Version:V2.2

# Wireless IP Camera User's Manual

Note: Due to the continuous updating of the product and software, there may be a discrepancy between the operating guide and the APP interface. All the instructions are subject to the actual operation interface.

| 1. Introduction                                    |   |
|----------------------------------------------------|---|
| 1.1.What Is the Wireless IP Camera?                | 2 |
| 2. Quick install and connect                       | 2 |
| 2.1 Downloading the MIPC App                       | 2 |
| 2.2 Creating an Account                            | 3 |
| 2.3. Wi-Fi Connection Setup through Wi-Fi Mode     | 3 |
| 2.4. Wi-Fi Connection Setup through Ethernet Cable | 7 |
| 3. Using Apps for iPhone and Android               | 3 |
| 3.1 Camera List Previews                           | 3 |
| 3.2 More (Account Settings)                        | ) |
| 3.3 Watch a Camera's Live Video10                  | ) |
| 3.4 Pan, Tilt, Zoom                                | ) |
| 3.5 SD card video recording setup11                | l |
| 3.6 Device Settings                                | 2 |
| 3.6.1. About                                       | 2 |
| 3.6.2. Nickname                                    | 3 |
| 3.6.3 Date/Time                                    | 3 |
| 3.6.4 System14                                     | ł |
| 3.6.5 Device Admin/Guest Password14                | ł |
| 3.6.6 Notifications15                              | 5 |
| 3.6.7 Record15                                     | 5 |
| 3.6.8 SD Card16                                    | 3 |
| 3.6.9 Record Box                                   | 3 |
| 3.6.10 Cloud Storage17                             | 7 |
| 3.6.11 Network                                     |   |
| 3.6.12 OSD (On Screen Display)18                   |   |
| 3.6.13 Others18                                    | 3 |
| 4. Using the MIPC PC client                        |   |
| 4.1 PC client download19                           |   |
| 4.2 Log In & Sign Up19                             | ) |
| 4.3 View a camera's live video21                   |   |
| 4.4 Pan, Tilt                                      | 2 |
| 4.4 History access                                 |   |
| 4.5 Settings24                                     |   |
| 4.6 More (Account Settings)25                      | 5 |

## Contents

# 1. Introduction

We'd like to thank you for buying Wireless IP Camera. You will soon find that you love everything that this fantastic security camera offered. In this user guide, we'll cover everything you want to know about the camera, including how to download the MIPC app, how to connect your home network in different ways, how to control it and more. With this manual, you will find that it is very easy to us.

### 1.1.What Is the Wireless IP Camera?

The Wireless IP Camera offers users a number of functions that help to make it an ideal solution to those looking for added security and peace of mind in both home and office settings. It offers:

- 1080P video quality
- Real Time motion alerts with snapshots and video record
- Reliable IR night vision even in a low light condition
- Zoom in to get a better view of a specific area
- Communicate with people (or pets) in the viewing area
- Guest password for your account and your device
- Bind your email to get back your forgotten password
- Supports iOS device, Android device and Computer
- Remote monitoring and controlling from anywhere with Wi-Fi/3G/4G network

# 2. Quick install and connect

### 2.1 Downloading the MIPC App

There are several ways to download the MIPC application. These include:

• Scan QR code with the phone, to download and install the application "MIPC ".

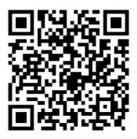

- Download ' MIPC ' APP from APP Store(iOS ) or Google Play Store(Android).
- PC users please download our APP: <u>www.mipcm.com</u>.

### 2.2 Creating an Account

To use the camera, you will need to set up an account with MIPC.

To create an account:

- In the MIPC app on your mobile device, press I am a new user Sign up .
- The Sign Up page opens. Create a User name and a Password.

Logging in to the MIPC Account

- Locate the Sign in link:
- Enter your user name and password in the appropriate fields.
- I Click Sign in.

| ••••00 | ŝ               | 14:39   |               |
|--------|-----------------|---------|---------------|
|        |                 |         | _             |
|        |                 |         |               |
|        |                 |         |               |
|        |                 |         |               |
|        |                 |         |               |
|        |                 |         |               |
|        | L Input usern   | ame     |               |
|        | A Input passw   | vord    |               |
|        |                 | Remen   | nber password |
|        |                 |         |               |
|        | 1               |         |               |
|        |                 | Sign in |               |
|        | Forgot password |         | Sign up       |
|        |                 |         |               |
|        |                 |         |               |
|        |                 |         |               |
|        |                 |         |               |
|        |                 |         |               |
|        |                 | Help    |               |
|        |                 |         |               |
|        |                 |         |               |

### 2.3. Wi-Fi Connection Setup through Wi-Fi Mode

Before connecting to your camera, please confirm your home Wifi network is2.4Ghz.Meanwhile, plaese choose 2.4Ghz Wifi to connect your phone.Additionally, please put this camera more close to your router it will help you to connect your home Wi-Fi successfully.

- 1) After successfully register and sign in, you should be brought to the camera list screen. You can see it's initially empty because you have not added any camera for it (Figure 1);
- Select "add device" by clicking the plus icon at the top left and select the device model (Figure 2), which will direct you to the QR Code Scan page;
- Scan the QR code at the camera (Figure 3); a device ID should be automatically filled in the "device ID" input box (Figure 4) if it scans successfully, and then click "Add".
- 4) Then, it will direct you to the "Network mode" page (Figure 5);

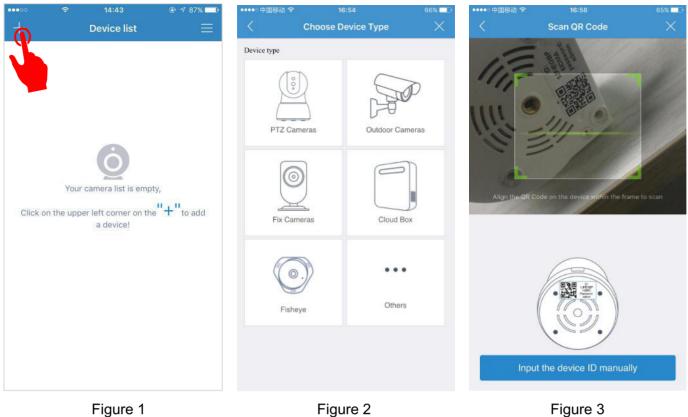

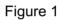

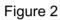

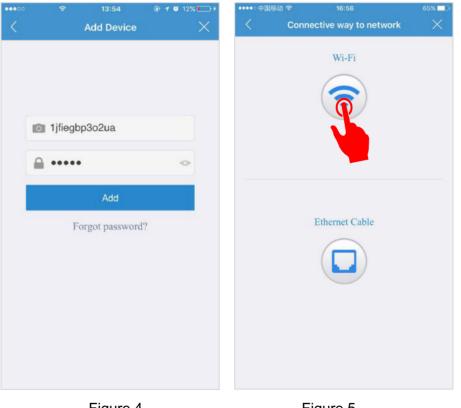

Figure 4

Figure 5

5) After you choose the "Wi-Fi, you should be asked to connect your power supply equipment . Plug in the power source to power on the camera leaving the network cable unplugged, wait for 60 seconds

to allow the camera getting ready. The camera is ready once you hear a "tick" sound after connecting the power for 60 seconds. Then, tap "Next" to enter next step (Figure 6).

- 6) Please press the RESET button 1 seconds to reset the camera. After hearing the voice prompts (waiting for receiving wireless configuration information), tap "Next" (Figure 7).
- 7) Then the Wi-Fi network name will automatically display. Please input your Wi-Fi password and tap the "Next" (Figure 8);
- 8) It will direct you the connection interface (Figure 9). In order to make the camera connect your Wi-Fi successfully, please confirm your phone has connected 2.4G Wi-Fi network that you would like the camera to connect, and keep your phone closer the Mic of the camera (The max distance is 6ft).
- 9) After the Wi-Fi connection succeeded , you should be asked to modify your camera password (Figure 10). Please input your new camera password and click "Apply".
- 10) Please modify your camera name (you can skip this step);
- 11) Congratulations! You add this IP camera successfully(Figure 11).

| ••••• 中国移动 令                      | 16:56                                                                                                    | 65% 🛄 🖻     | ••••• 中国移动 穼      | 16:56                                       | 65% 🛄 🕨  | ••••• 中国移动 🗢  | 16:57                                                                                                    | 65% 🛄 🕨  |
|-----------------------------------|----------------------------------------------------------------------------------------------------|-------------|-------------------|---------------------------------------------|----------|---------------|----------------------------------------------------------------------------------------------------|----------|
| <                                 | Prepare the camera                                                                                                    | ×           | <                 | Configurating Wi-Fi                         | $\times$ | <             | Wi-Fi Connection                                                                                                    |          |
| the IR lights to<br>hear a prompt | on, please wait patiently for 30 seconr<br>moff, camera completely started, an<br>tone. Prompt tone as<br>prompt tone has been hear | ıd you will | will hear voice p | sing the reset button and releasing prompt. |          | connecting to | <pre>'t support SG Wi-Fi. If yo SG Wi-Fi. Tap here to sw center_office '***** rements the camera have ' ''''''''''''''''''''''''''''''''''</pre> | on Wi-Fi |
|                                   | Figure 6                                                                                                    |             |                   | Figure7                                     |          |               | Figure 8                                                                                                    |          |

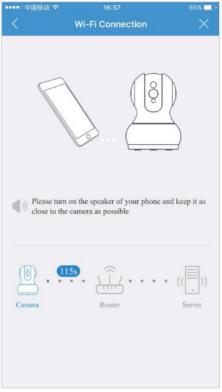

Figure 9

| ●●●●◎ 中国移动 令 | 14:12             | 🕑 🕇 🗿 14% 🎞 🕂 |
|--------------|-------------------|---------------|
|              | Finish            | ×             |
| (            |                   | )             |
| Dev          | vice ID:1jfiegbp3 | 52ua          |
|              | Add Successfully  |               |
|              | Ok                |               |
|              |                   |               |
|              |                   |               |
|              |                   |               |

Figure 11

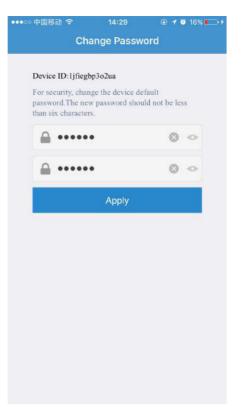

Figure 10

### 2.4. Wi-Fi Connection Setup through Ethernet Cable

If your router is not compatible with "Wi-Fi Connection mode", this is an alternative mode for Wi-Fi connection setup.

- 1) Follow Step 1- Step 4 in Wi-Fi Connection Mode Setup and then click "Ethernet Connection" icon to start the Wi-Fi Connection Setup through Ethernet Cable (Figure 13).
- 2) Use a RJ45 network cable to connect the camera with your router, wait for 120 seconds until it automatically detects the device and bring you to the next step (Figure 14).
- After the wired network connection is successful. It requires you to change the default password at your first time use (Figure 15). Please click the "Apply" button after entering your password twice in the input box;
- After modify the initial password, it will bring you to the "Config Wi-Fi" screen . Click the right arrow at the first input box and choose your home Wi-Fi, you will be directed back to the "Config Wi-Fi" screen with enter the WiFi password (Figure 16);
- 5) Once the Wi-Fi set up, you will see the screen like step 10 step 11 in Wi-Fi Connection Mode.

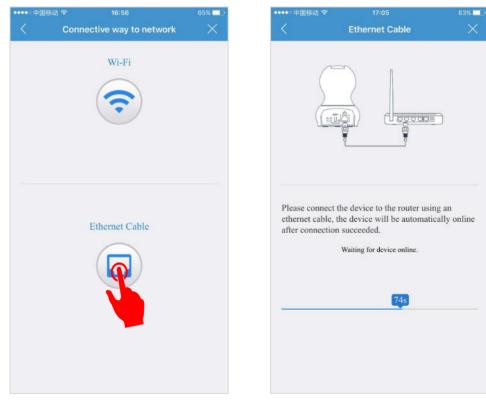

Figure 13

Figure 14

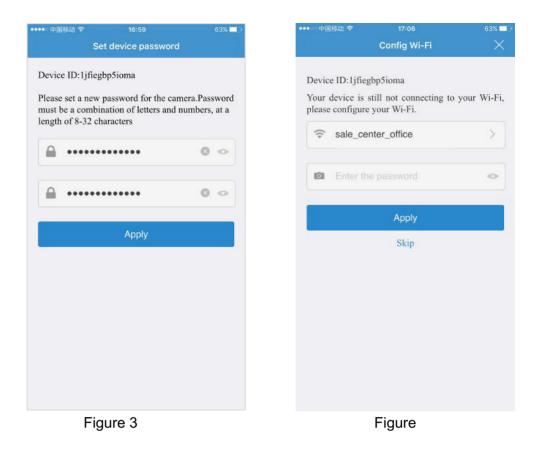

# 3. Using Apps for iPhone and Android

### 3.1 Camera List Previews

The camera list panel contains all cameras you have added to your account. Each preview picture has various indicators for online, password changed status,offline or alarm.

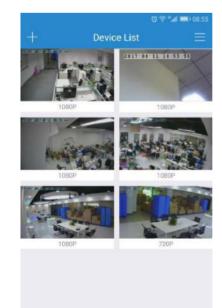

### 3.2 More (Account Settings)

The MIPC app offers you access to view, monitor and configure your devices. The app also has an option to view or configure your Account information. MIPC enables you to configure two types of settings: Account settings and Device settings. For information on Device settings, see Overview of the Settings Page.

When you click the Account option, the following options appear:

- My folder
- Settings
- Exit

Any videos or snapshots that you take manually, or any scheduled videos that you choose to download to your mobile device are stored in your My documents.

The Settings page for iOS and Android are very similar. Minor differences are Account Settings for Mobile Devices indicated below. The Settings page for mobile devices contains the following options:

- Notification Center: Set the alarm mode, select the sound or vibration.
- In the Password section:

Account Admin Password:Enter the Old password,and a new password again in the Confirm password field. User guest password : If you wish to allow someone access to your Camera, you can assign them a user guest password, which can be disabled at any time. Guests can view what the cameras are broadcasting and can move the cameras, but they will not be able to make any changes in the settings or use the remote microphone.

- Connect email : Enter an email address. This is the email account to which Notification is sent when you ask to reset your password.
- Software version

At the bottom of the screen, there is a Clear cache button. Click this to clear the cache on your mobile device. The original snapshots and/or videos stored on either your SD card or your Storage Device are not deleted when you click Clear Cache.

| > |
|---|
| > |
| > |
| > |
| > |
| > |
| > |
| > |
| > |
|   |
|   |
|   |
|   |
|   |

### 3.3 Watch a Camera's Live Video

To view a camera's live video, touch a preview picture. Initial display will show a navigation bar with Buttons of record, snapshot, microphone, speaker, and Image setting buttons. The navigation bar will Disappear after two seconds. Touch anywhere on the live view to activate it again.

The following icons are located on each video image on the screen:

Record (to initiate a live recording) Snapshot (to create a snapshot image of the current view) Microphone (to transmit your voice through the device) Speaker (to transmit remote sounds) Image setting (which enables you to set the mode for

brightness, contrast, saturation, etc.) Resolution (user can choose the resolution of the images.) History Access (which opens to the History page and a filter) Device settings (which opens with a list of Settings tabs)

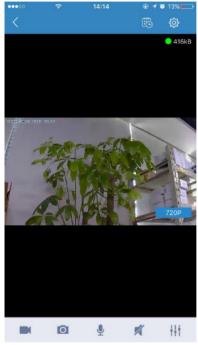

### 3.4 Pan, Tilt, Zoom

Pan: Touch and swipe to the left or right to rotate the camera left or right.

Tilt: Likewise, touch and swipe up or down to tilt the camera view up or down.

Zoom : Zoom is accomplish two fingers touching the screen as if to pinch.Move two touching fingers apart to zoom in;Move two fingers together to zoom out.

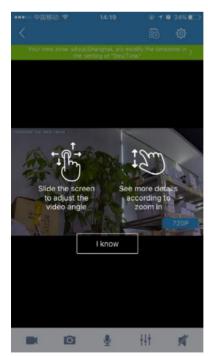

### 3.5 SD card video recording setup

Please go to Setting to enable the recording function after the SD card is inserted into the card slot on the camera.

Note: Please insert and remove the SD Card when the power switch is in the OFF position.

- Step 1: View the video
- Step 2: Go to Setting Page
- Step 3: Select 'Record'
- Step 4: Select 'Continuous Recording'

Step5: Open the 'Enable Recording' button, Click 'Save'

| att 🕄 🌢   | <u>i</u> i   | 19:55    | x 🗟 🗖 | ता। 🔄                        | 14:55                          | x 🗟 🗖                    | al \delta 🗉                  | 10:15                                    | x 🗟 🗖      |
|-----------|--------------|----------|-------|------------------------------|--------------------------------|--------------------------|------------------------------|------------------------------------------|------------|
| <         |              | Settings |       | <                            | Record                         |                          | <                            | Continuous Recording                     |            |
| <b>()</b> | About        |          | >     | Continuous F                 | Recording                      |                          | En alula D                   |                                          |            |
|           | Nickname     |          | >     | Continuou<br><sup>On</sup>   | is Recording                   | >                        | Enable R                     |                                          |            |
|           | NICKHAITIE   |          |       |                              |                                |                          | Video will b<br>option is er | e recorded to SD card continuo<br>nabled | usly after |
| 7         | Date/Time    |          | >     | Event Recor                  | ding                           |                          | Deparding                    | Sebedule                                 |            |
| * :       | System       |          | >     | Motion De                    | tection                        | 00:00-24:00<br>Every Day | Recording                    | Schedule                                 |            |
|           |              |          |       |                              |                                |                          | 0:00 -                       | 24:00                                    | >          |
|           | Admin Pas    | ssword   | >     | Face Dete<br><sup>On</sup>   | ection                         | >                        |                              | TUE、WED、THU、FRI、SAT                      |            |
|           | Guest pas    | sword    | >     | Sound Det                    | tection                        | >                        |                              | +                                        |            |
|           |              |          |       |                              |                                |                          |                              |                                          |            |
| 🔶 I       | Notification | ns       | >     | Mode                         |                                |                          |                              | Save                                     |            |
| F I       | Record       |          | >     | Normal Re                    | ecording Mode                  | <b>S</b>                 |                              |                                          |            |
| Fil f     | Peripheral   | S        | >     | In normal mo<br>record 15 da | ode 128G memory card is<br>ays | expected to              |                              |                                          |            |
|           |              |          |       | Suparior F                   | Poording Mode                  |                          |                              |                                          |            |
|           | SD Card      |          | >     | Superior F                   | Recording Mode                 |                          |                              |                                          |            |

### 3.6 Device Settings

The Device Settings Page features a number of different tabs that are just to the right of your cameras. You are able to switch between the different cameras to access the settings information for each of them. Let's look at the long list of items under this section.

- About
- Nickname
- Date/Time
- System
- Admin Password
- Guest Password
- Notifications
- Record
- SD Card
- Record Box
- Cloud storage
- Network
- OSD (On Screen Display)
- Others

| att 🕄           | 스 国 …         | 19:55    | 🛪 🛜 🗔 |
|-----------------|---------------|----------|-------|
| <               | ç             | Settings |       |
| 1               | About         |          | >     |
| ۱               | Nickname      |          | >     |
| <b>tet</b><br>7 | Date/Time     |          | >     |
| ×               | System        |          | >     |
|                 |               |          |       |
| A               | Admin Passv   | vord     | >     |
|                 | Guest passw   | vord     | >     |
|                 |               |          |       |
| ۰               | Notifications |          | >     |
|                 | Record        |          | >     |
|                 | Peripherals   |          | >     |
|                 |               |          |       |
|                 | SD Card       |          | >     |

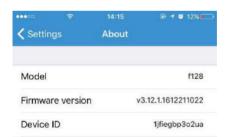

3.6.1. About

In this section, you will find information about the particular camera that you are using.

It features several sections:

• Model - Shows the model of the camera you are using.

• Firmware Version - This shows the current firmware version you are using.

• Device ID - This is the identifying number for your device.

#### 3.6.2. Nickname

In this section, you will be able to enter a nickname for your camera. Simply type the name into the box and then click on apply.

Now, that camera will go by that particular nickname when it shows up on the left side of the screen. This can make it nice and easy to know which camera is which quickly.

| •••••             | 14:15    | 🕑 🕈 🙋 12% 🍋   |
|-------------------|----------|---------------|
| <b>〈</b> Settings | Nickname |               |
| Nick              |          | 1jfiegbp3o2ua |
|                   | Apply    |               |

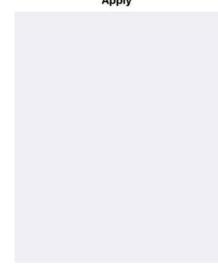

#### 3.6.3 Date/Time

In the Date/Time tab, you can set the date and time for your camera. Choose the date, time, and the time zone. You can also choose to synchronize to the local date and time automatically. However, you can change the time manually if you prefer. You will want to have the correct date and time so you can schedule your recordings correctly.

| all 🖪                           | 14:27 | x ? 🗆      |  |  |
|---------------------------------|-------|------------|--|--|
| <                               | Days  |            |  |  |
| 2                               |       |            |  |  |
| Days                            |       | 2019-08-20 |  |  |
| Time                            |       | 14:27:05   |  |  |
| Auto synchonizing time and days |       |            |  |  |
| Time Zone                       |       | Shangha >  |  |  |
|                                 |       |            |  |  |
|                                 | Save  |            |  |  |
|                                 |       |            |  |  |
|                                 |       |            |  |  |
|                                 |       |            |  |  |
|                                 |       |            |  |  |
|                                 |       |            |  |  |
|                                 |       |            |  |  |
|                                 |       |            |  |  |

#### 3.6.4 System

Under System, there are three sections under System, as detailed below:

• Online upgrade

Online upgrade displays the current version number and shows if there is a newer version. You will see a red dot next to the Setting icon identifying that there is a new upgrade available. To download and install the latest software version, click Update.

• Restore to factory settings

3.6.5 Device Admin/Guest Password

If you click Restore, it will restore the camera to the factory defaults, which can restore to factory settings be helpful in case you have made changes to the camera and want to cancel these changes.

• Restart device

Clicking Restart reboots the camera. It is the same as unplugging the camera and plugging it back in again but is accomplished remotely. Note: When the camera goes office, such as when using the Restart button, the snapshots are deleted if you do not have storage.

| N    | o update available      |
|------|-------------------------|
|      |                         |
| Rest | ore to factory settings |
|      | Restart device          |

| Cottinge        | Device Gues | t Doceword |        |
|-----------------|-------------|------------|--------|
| Settings        | Device Gues | reassword  |        |
|                 |             |            |        |
| Admin pass      | sword       | .Input p   |        |
| . iaitini parei |             |            |        |
| Guest pass      | word        | Guest p    | asswor |
|                 | ssword      |            |        |

Apply

Each camera can have an Admin password. You can choose to give a person admin permissions on a single camera, but not all of the other cameras in your system, when you change the password through this setting.

#### **Guest Password**

Admin Password

If you wish to grant someone access to your camera, you can assign them a device guest password, which can be disabled at any time. Guests can view what the cameras are broadcasting and can move the cameras, but they will not be able to make any changes in the settings or use the remote microphone.

### 3.6.6 Notifications

The cameras can detect motion in the viewing areas and can as a result of that detection, take a snapshot, record a video, trigger an alert, etc.

The Notifications type of alarm tab offers three options:

Motion Detection (After alarm is enabled, camera will send alarm notification when abnormal movement of people or objective detected.)

Face Detection (After the option is enabled, video recording will be triggered when an abnormal motion occurs on the video detection screen.)

Sound Detection (After the option is enabled, video recording will be triggered when an abnormal motion occurs on the video detection screen.)

| ता। छ         | 15:18         | x 🗟 🗖 |
|---------------|---------------|-------|
| <             | Notifications |       |
| Type of Alarm |               |       |
| Motion Dete   | ction         | >     |
| Face Detect   | ion           | >     |
| Sound Deteo   | otion         | >     |
|               |               |       |

#### 3.6.7 Record

Under the Record tab, you have the ability to enable recordings based on two different options: Continuous Recording and Event record. You should enable one of these options if you wish to schedule recording times automatically.

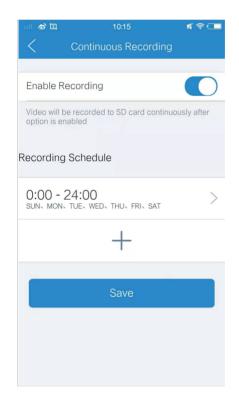

#### 3.6.8 SD Card

The SD Card section indicates whether you have an SD card in the camera and whether it is enabled.

- To use the SD card, place it into the slot on the back of the camera.
- If the camera does not recognize the SD card, remove the card and unplug the camera. Put in the SD card and then plug in the camera. The camera will reboot, and then it should be recognized.

Note: It is always recommended that you format the card after installation.

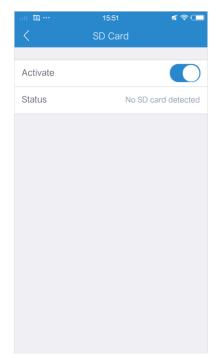

#### 3.6.9 Record Box

Using the Storage Device option, you can introduce another element of the Storage Device , the Cloud Box. The Cloud Box is an ideal DIY (Do It Yourself ) security solution for homes and small businesses that require the recording of many hours of continuous video.

To use a Cloud Box, you must first connect the Cloud Box to the same network where one or more cameras are connected. Once you have confirmed that the Cloud Box is connected, you need to enter the MIPC Cloud Box ID and password and enable its use in the Storage Device tab.

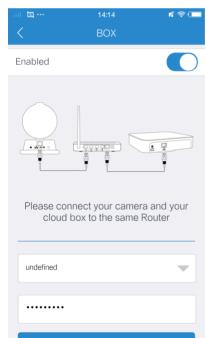

#### 3.6.10 Clund Storage

The cloud storage function is a video storage function developed by wireless ip cameras based on moving object detection technology. When a camera detects moving events such as someone walked and objects were moved, the camera will automatically start to record, and highly encrypted upload to the cloud. At the same time effectively avoiding the loss of key evidence caused by human destruction, SD card damage, you can feel at ease.

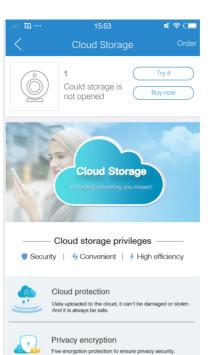

#### 3.6.11 Network

Warning: If you change the settings on this tab, it is possible that the network can be disconnected.

The Network Tab enables you to choose the network interface that you want to use - Ethernet or Wi-Fi. When you choose Ethernet, you can view the MAC address, the network status, and the IP information.

Once your device is connected, it is recommended that you do not change the settings or click Apply on the Network tab, as this is likely to cause you to be disconnected from the Network.

| ••••• 🗢        |         | 🕀 🕈 🗿 11% 💽       |  |
|----------------|---------|-------------------|--|
| Settings       | Network |                   |  |
| Ethernet       |         | Wi-Fi             |  |
| Enabled        |         |                   |  |
| MAC address    |         | 28:13:66:1c:aa:c7 |  |
| Network status |         | ok                |  |
| WI-FI MODE     |         |                   |  |
| Client         |         | AP                |  |
| Wi-Fi list     |         | office03          |  |
| Password       |         |                   |  |
| Network status |         | 94%               |  |
| IP : Use DHCP  |         |                   |  |
| IP address     |         | 192.168.0.106     |  |
| A-1            |         |                   |  |

#### 3.6.12 OSD (On Screen Display)

In the OSD tab, you are able to manage what displays on the video screen. These settings include:

- Text on Display- Add text that will show up on the video screen.
- Date on display-Choose whether to display the date on the screen and the type of date format (MM-DD-YYY or YYY-MM-DD).
- Use 24-hour clock Choose whether to display the time on the screen and the time format (12 hour or 24 hour).
- Days on display-Choose whether to display the day of the weekon the live screen.

After changing the settings, click Apply.

| all 🔄 •••                  | 15:57        | x 🗟 🗔             |
|----------------------------|--------------|-------------------|
|                            | OSD          |                   |
| Text on Display            |              |                   |
| Date on display            |              |                   |
| Date Format                |              |                   |
| 2019-08-28                 |              | 0                 |
| 08-28-2019                 |              |                   |
| 28-08-2019                 |              |                   |
|                            |              |                   |
| Use 24-hour clock<br>15:55 |              |                   |
|                            |              |                   |
| Days on display            |              |                   |
| Enable OSD(On Scre         | en Displav). | , you can display |

Enable OSD(On Screen Display), you can display the camera name, date and time information on the video plaving screen

#### 3.6.13 Others

Use the sliders to adjust the Speaker and the Microphone. You can make the Others volume higher or lower with these sliders. Sliding to the right makes the volume go higher, and sliding to the left makes it lower.

Flip is used when the camera is mounted upside down (for example, when it is attached to a ceiling). It will fip the images viewed from the camera (either snapshot or recordings) so that they appear properly.

| all ♂互…<br><    | 16:06<br>Others | <b>%</b> ' | <u>କ</u> 💶 |
|-----------------|-----------------|------------|------------|
|                 | Others          |            |            |
| Speaker         |                 | -0         | 95         |
| Mic             |                 |            | 70         |
| Flip the Screen |                 |            |            |
|                 |                 |            |            |
| Prompt Tone who | en booted up.   |            | $\bigcirc$ |
| Power frequency |                 |            |            |
| 50Hz            |                 |            |            |
| 60Hz            |                 |            |            |
|                 |                 |            |            |
|                 | Save            |            |            |
|                 |                 |            |            |
|                 |                 |            |            |

# 4. Using the MIPC PC client

### 4.1 PC client download

Download MIPC client from your PC Windows or Mac as directed from this website: www.mipcm.com

| ← → C 🛢 ≇ | 安全   https://www.mipcm.com                                                                                                    | ☆ 💁 🗄         |
|-----------|----------------------------------------------------------------------------------------------------|---------------|
| 2         | L Download                                                                                                    | ≡ More        |
|           |                                                                                                    | English V     |
|           | 1 User name                                                                                                    |               |
|           | Password                                                                                                    |               |
|           | Remember password                                                                                                    |               |
|           | Sign up Forgot password?                                                                                                    |               |
|           |                                                                                                    |               |
|           |                                                                                                    |               |
|           |                                                                                                    |               |
| 2         | لي Download بل                                                                                                    | $\equiv$ More |
|           | MIPC is a cloud monitoring service software, this software with the use of cloud camera, allowing users to view video information whenever and wherever possible for you, we provide a clear, smooth viewing experience, intelligent control will allow you to care for their family, love the users come to download it! |               |
|           | Client download                                                                                                    |               |
|           | Windows Download     Mac Download     Android Download     IOS Download                                                                                                    |               |
|           | sdtool Download                                                                                                    |               |
|           | User's Manual                                                                                                    |               |

### 4.2 Log In & Sign Up

• Log on to the MIPC PC client. The following window appears:

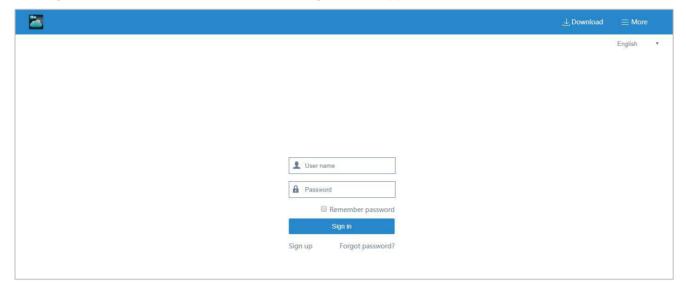

- Enter your User name and Password , and click Sign in. ( If you are a new user, Select "Sign up" and create a Username and Password. )
- The website interface opens. If devices have been added, the current image for each active device is shown in the dashboard.

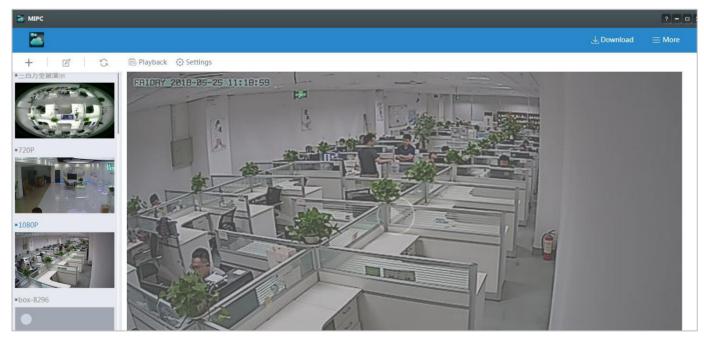

### 4.3 View a camera's live video

To view a camera's live video, touch a preview picture. Click on the video screen will show a navigation bar with Buttons of record, snapshot, microphone and Image setting.

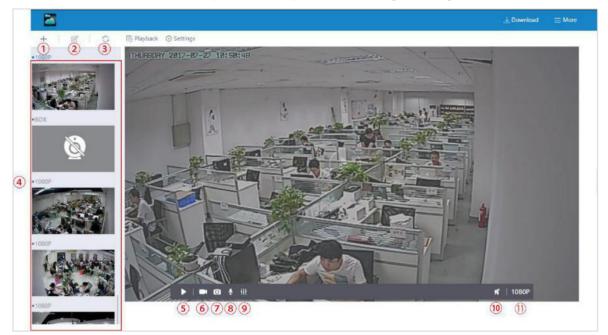

The following icons are located on each video image on the screen:

①Record : to initiate a live recording.

②Snapshot : to create a snapshot image of the current view.

③Microphone : to transmit your voice through the device.

(Image setting : which enables you to set the mode for brightness, contrast, saturation, etc.

(Stop/ Play : Press the button and you will be able to see the live feed.

Speaker: to transmit remote sounds.

⑦History Access : which opens to the History page and a filter.

Over the settings : which opens with a list of Settings tabs.

③Resolution: user can choose the resolution of the images.

**<sup>®</sup>**Full screen view : Click to watch live video full screen.

### 4.4 Pan, Tilt

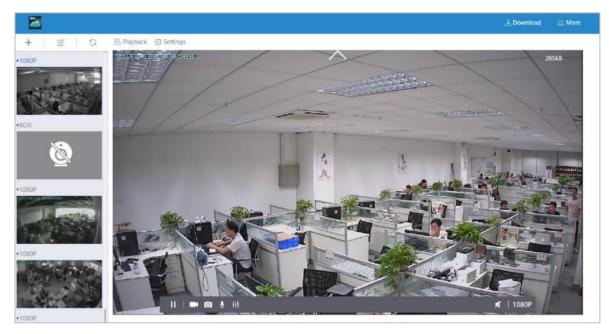

( <>, ``) On computers only: move camera left, right, up and down using directional controls. These controls are only available as you move the mouse to hover over the display edges (top,bottom, left and right in the middle). Not all cameras provide the full range of rotation, panning, tilting, etc.

Note: The screen can not be zoomed on the computer.

### 4.4 History access

If you do not have an SD card in your camera, this will be a blank screen. If you do have an SD card in your camera and you capture videos, you will see a list of videos on the this screen.

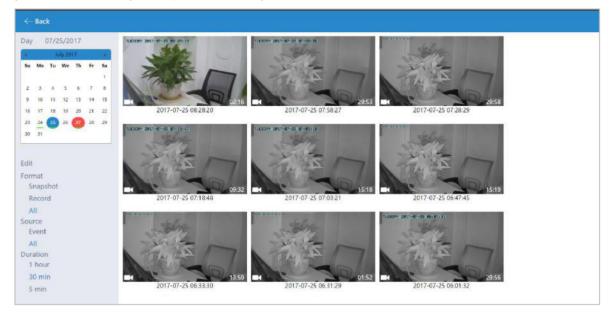

- Day: Quickly view video time
- Edit: Delete the video
- Snapshot: Clicking on one of the pictures will open up the image into a separate popup, making it larger and easier to see.
- Record : Under the Records column, it will show you whether the record indicates video.
- Event: Display motion detection video.
- Duration: Select the length of each video recording, the default is half an hour.

### 4.5 Settings

| About              |                  |                   |
|--------------------|------------------|-------------------|
| Nickname           | Model            | 1136              |
| Admin password     | Firmware Version | v4.7.1,1707072321 |
| Guest password     | Plug-in version  | 0.161115          |
| Network            | Device ID        | 1jfiegbqcgr3q     |
| OSD                |                  |                   |
| SD Card            |                  |                   |
| Storage Device     |                  |                   |
| Motion sensitivity |                  |                   |
| Motion detection   |                  |                   |
| Schedule Alerts    |                  |                   |
| Schedule Record    |                  |                   |
| Day/Time           |                  |                   |
| ystem              |                  |                   |
| thers              |                  |                   |
| Delete             |                  |                   |

- About : Provides information about your device.
- Nickname : Set a user-friendly name for your device.
- Admin Password : Change the Admin password for device.
- Guest Password : Create a Guest password for device.
- Network: Configure network settings.
- OSD (On Screen Display): Modify the on-screen display settings.
- SD Card: Enable the use of an SD Card. You can also format and unmount the SD Card.
- Storage Device: Enable a MIPC Cloud Box for additional storage, then enter the device ID and password.
- Scene: Quickly select to turn alarm on or off.
- Accessory: Set the camera alarm when motion is detected in the covered area.
- Record : Schedule times when you want the camera to record.
- Date/Time: Set the date and time for the device.
- System: Set System options such as restoring to factory settings, restarting, etc.
- Others: Miscellaneous options such as flipping the camera view, adjusting the audio, etc.
- Delete: Delete the device.

### 4.6 More (Account Settings)

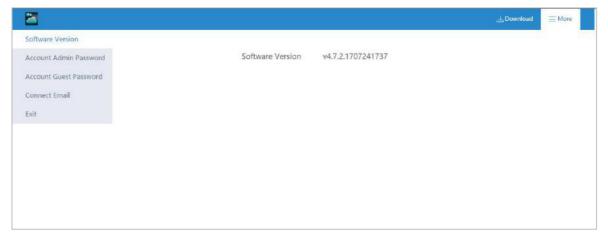

The Settings page contains the following options:

- Software Version View the current version of the software
- Account Admin Password This enables you to change your account password.
- Account Guest Password If you wish to allow someone access to your camera, you can assign them a user guest password, which can be disabled at any time. Guests can view what the cameras are broadcasting and can move the cameras, but they will not be able to make any changes in the settings or use the remote microphone.
- Connect Email Enter an Email address. This is the email account to whichnotification is sent when you ask to reset your password.
- Export SD card data –Export the SD card data to your computer.
- Exit Exit the current account.